#### A guide to company administration A Guide to Company Administration

The Home Page - what you see when you login

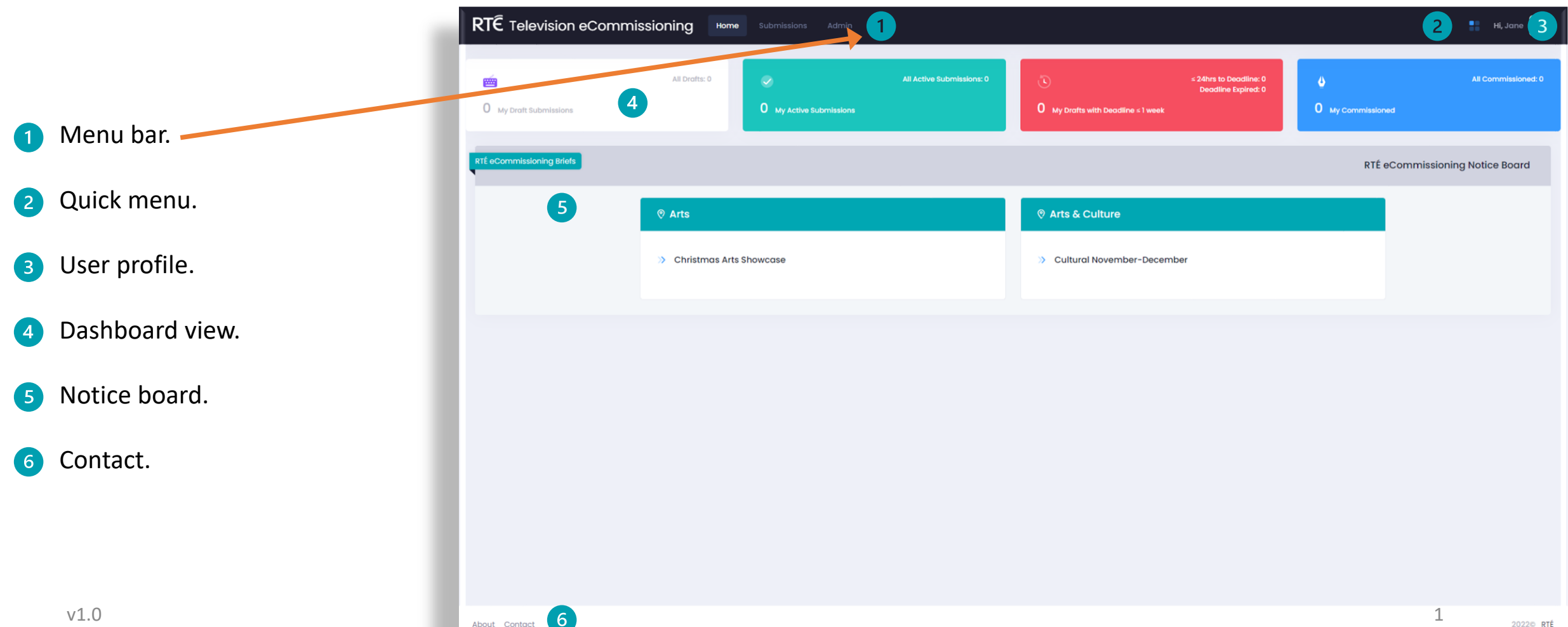

### A guide to company administration A Guide to Company Administration

### Admin Menu

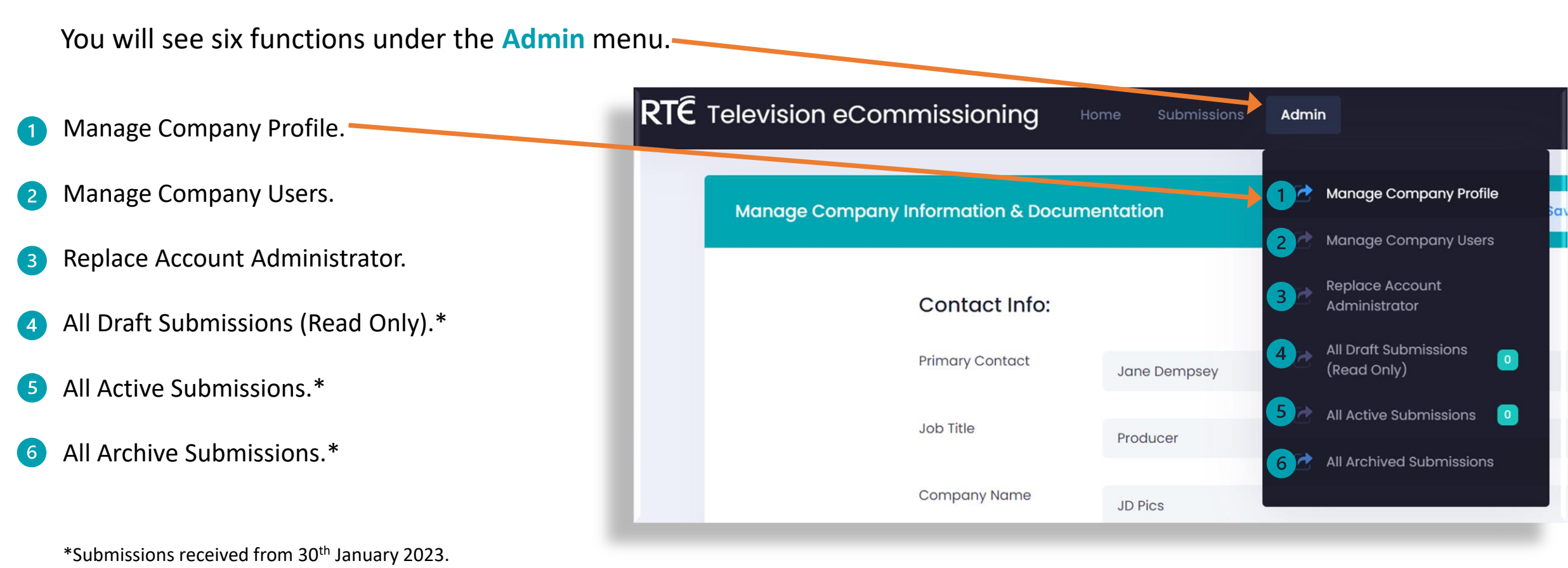

#### A guide to company administration A Guide to Company Administration

### Manage Company Profile

Here, you can update your key contact details and provide us with the most up-to-date information about your company i.e. address / phone number etc.

Remember to click **Save Changes.**

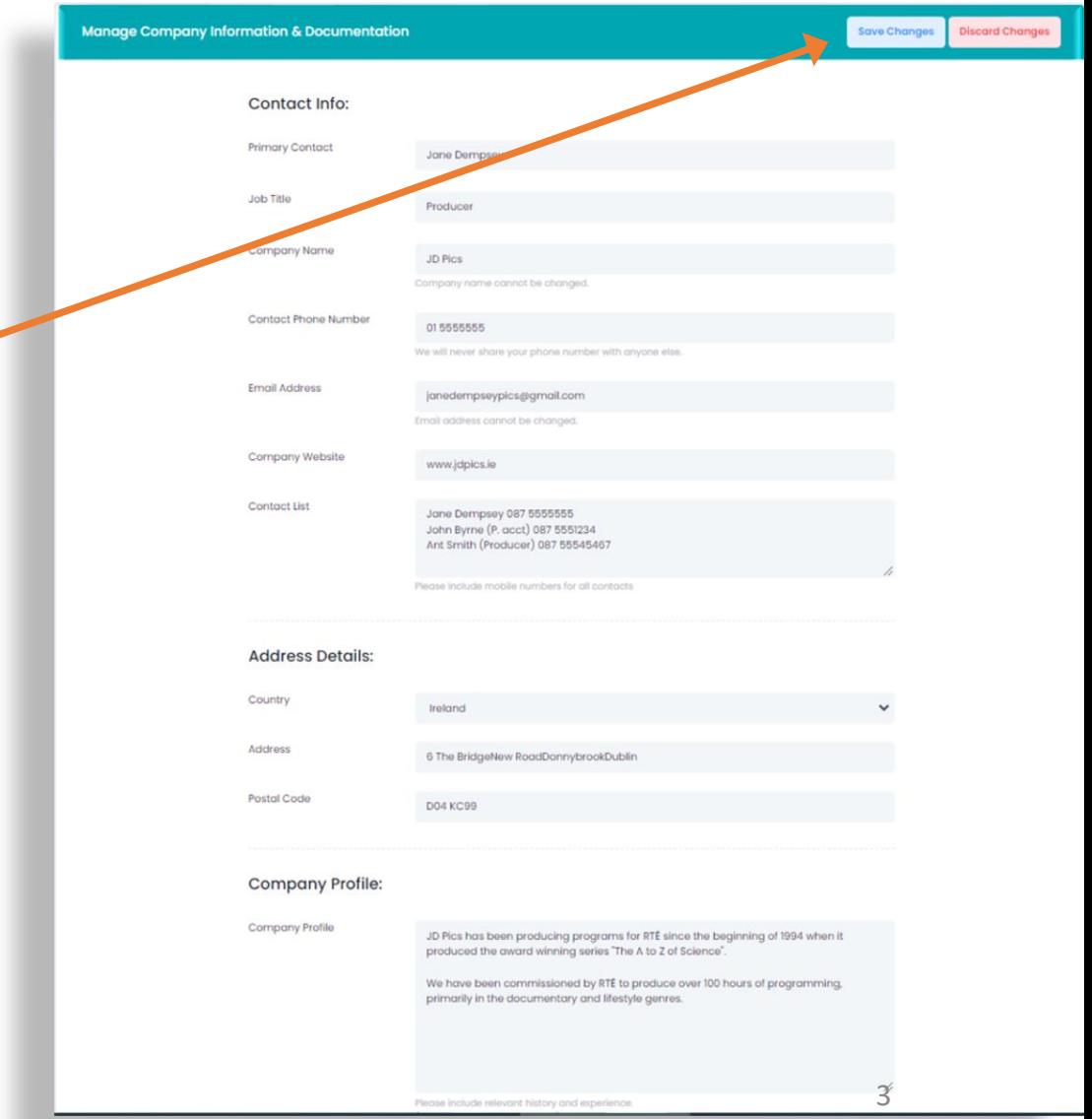

#### A guide to company administration A Guide to Company Administration

#### Manage Company Users - creating a user account

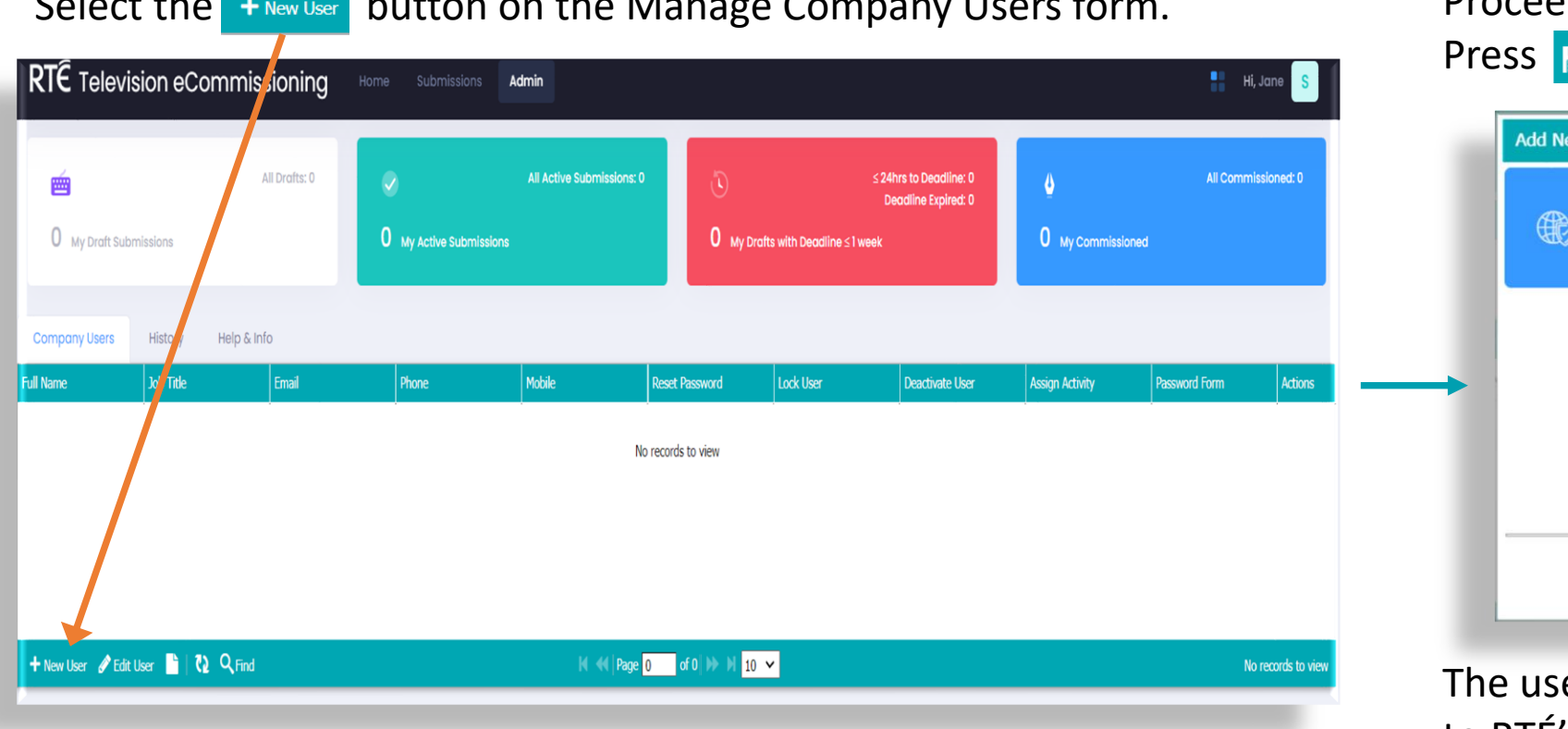

Select the button on the Manage Company Users form.

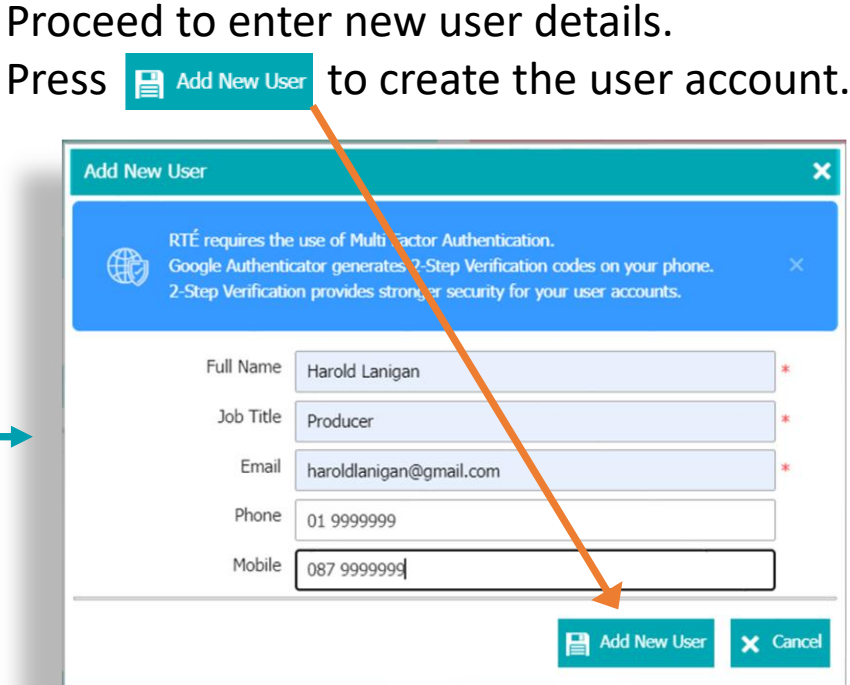

er will receive an email granting access to RTÉ's eCommissioning system. They will then need to set their password and install the Google Authenticator App.

#### A guide to company administration A Guide to Company Administration

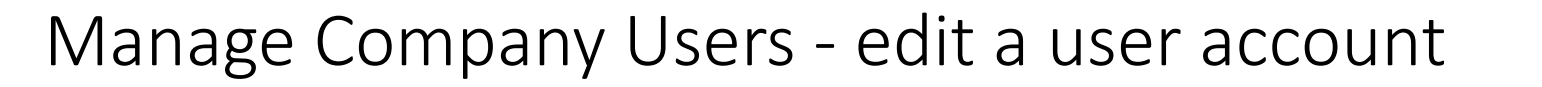

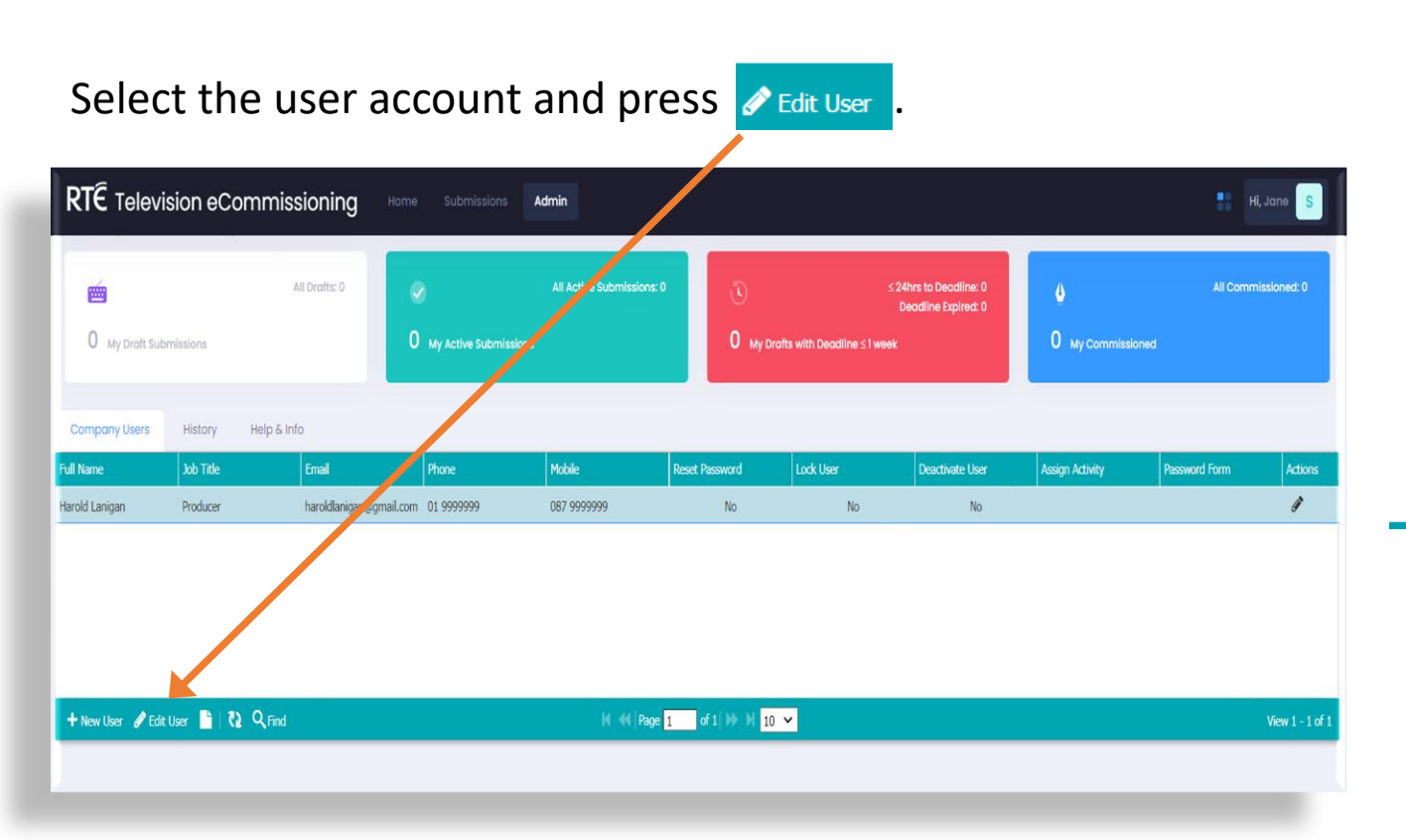

In the Edit User Account form you can:

- Reset the user password.
- Lock a user account.
- Deactivate a user account (will disable user account).
- Assign the user activity to another 4 company user e.g. user is on sick leave.

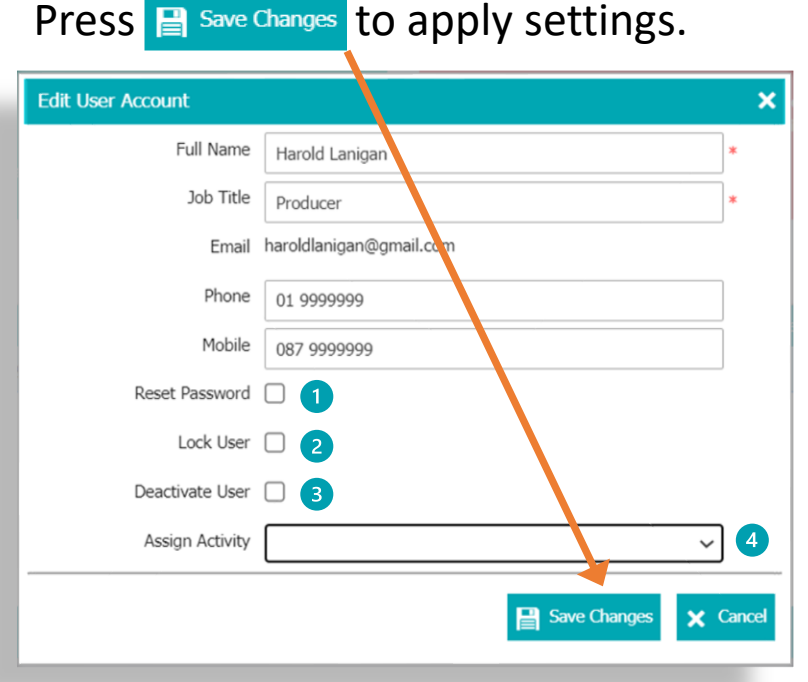

#### A guide to company administration A Guide to Company Administration

### Replacing your Company Administrator

After you have added other users to your account, you can nominate any one of them to replace you as the Account Administrator.

Click on the user you wish to nominate and press the A Assign Admin button.

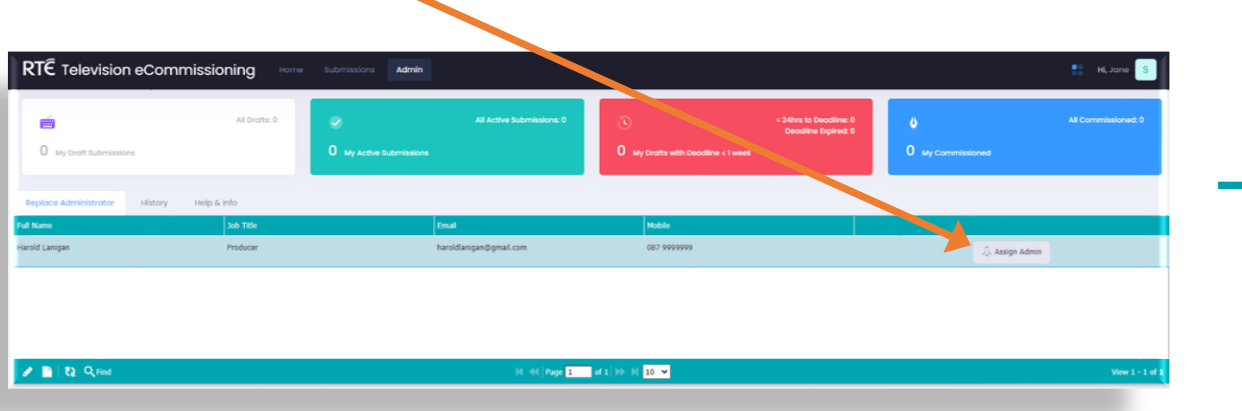

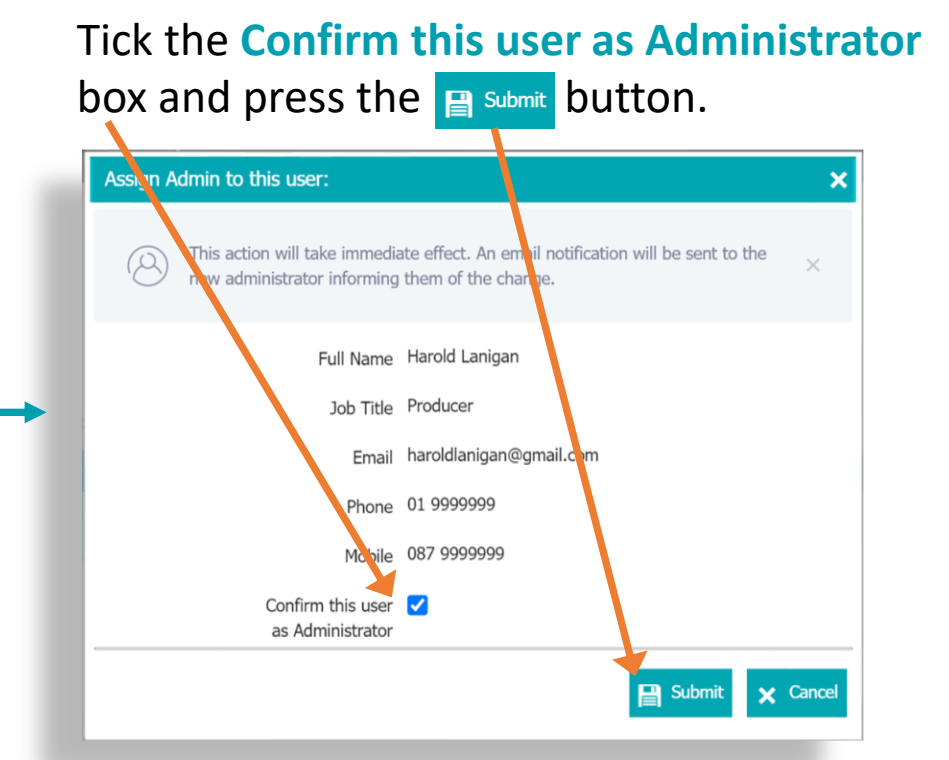

The user will receive an email confirming the change.

#### A guide to company administration A Guide to Company Administration

### All Draft Submissions (Read Only)

As the administrator for your company you have visibility of ALL draft submissions in your company. You can view all your company users draft submissions in READ ONLY mode.

Select the option **All Draft Submissions (Read Only)** from the Admin menu. To read a draft, Select **B** View Draft

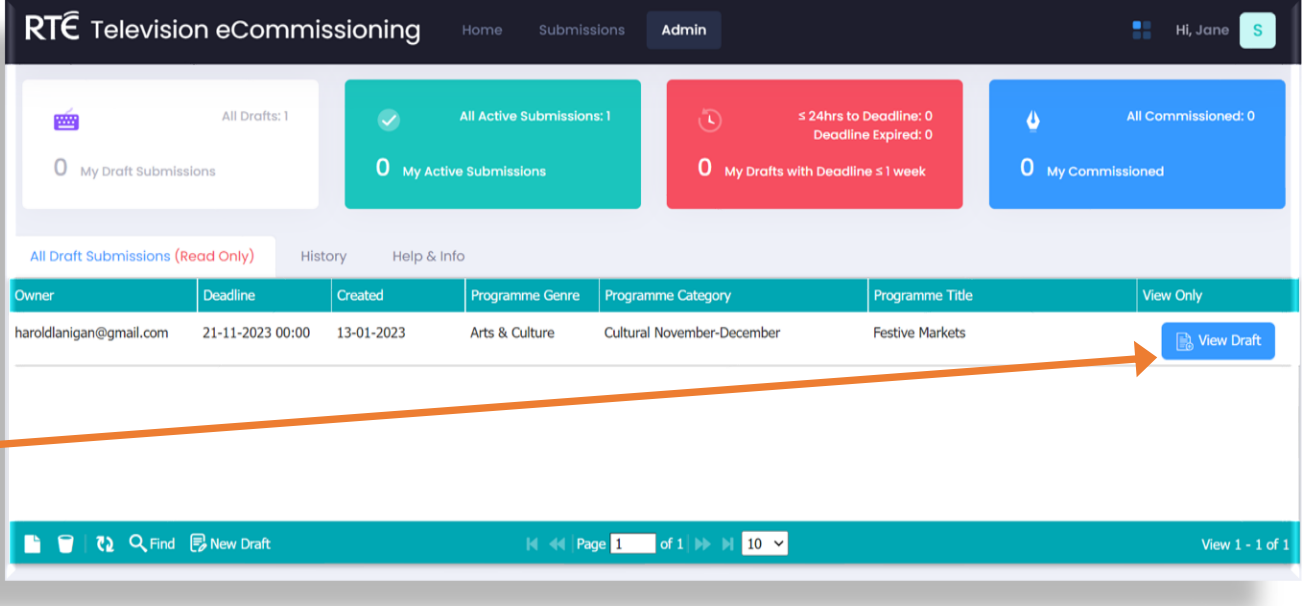

#### A guide to company administration A Guide to Company Administration

### All Active Submissions

As the administrator for your company you have visibility of ALL active submissions in your company.

Select the option **All Active Submissions** from the Admin menu.

You can see the status of proposals submitted to RTÉ for each of your company users.

**IMPORTANT NOTE – YOU CANNOT AMEND YOUR PROPOSAL AFTER IT IS SENT TO RTÉ.**

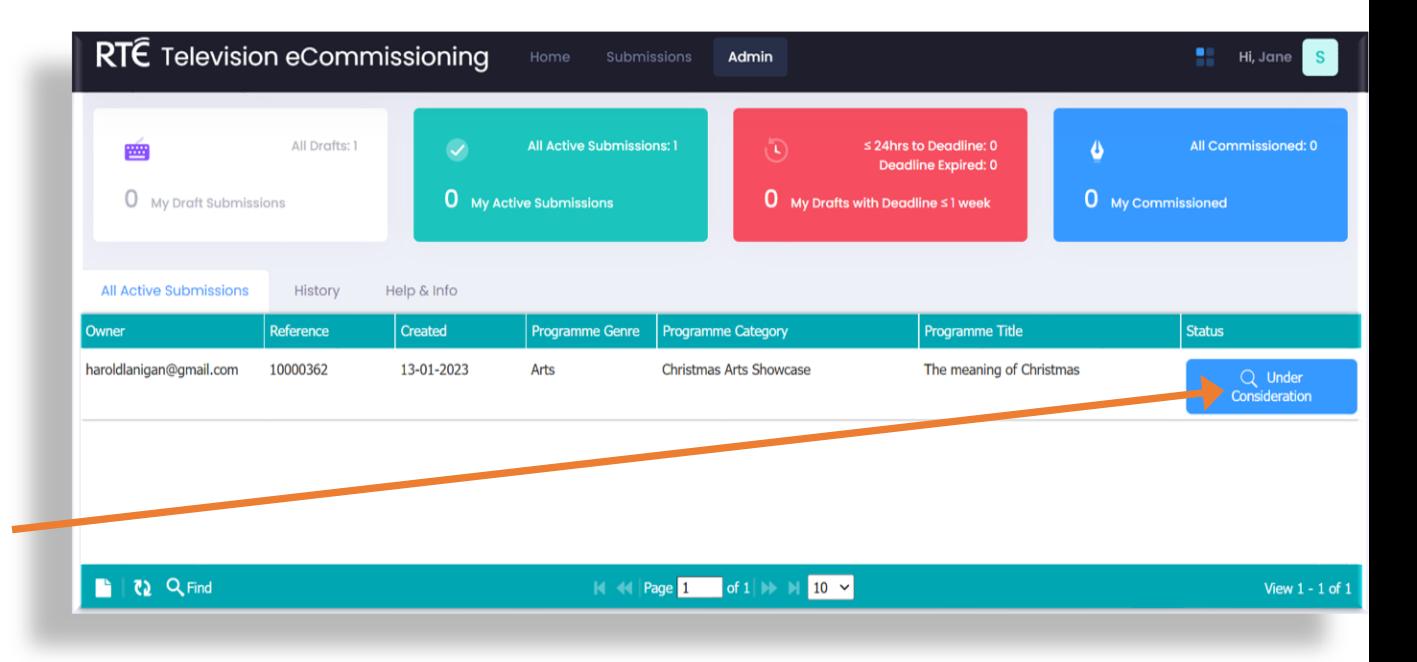

#### A guide to company administration A Guide to Company Administration

### All Archived Submissions

As the administrator for your company you have visibility of ALL archived submissions in your company for submissions received from **30th January 2023.** 

Select the option **All Archived Submissions** from the Admin menu.

You can see the status of proposals submitted to RTÉ for each of your company users.

**IMPORTANT NOTE – YOU CANNOT AMEND YOUR PROPOSAL AFTER IT IS SENT TO RTÉ.**

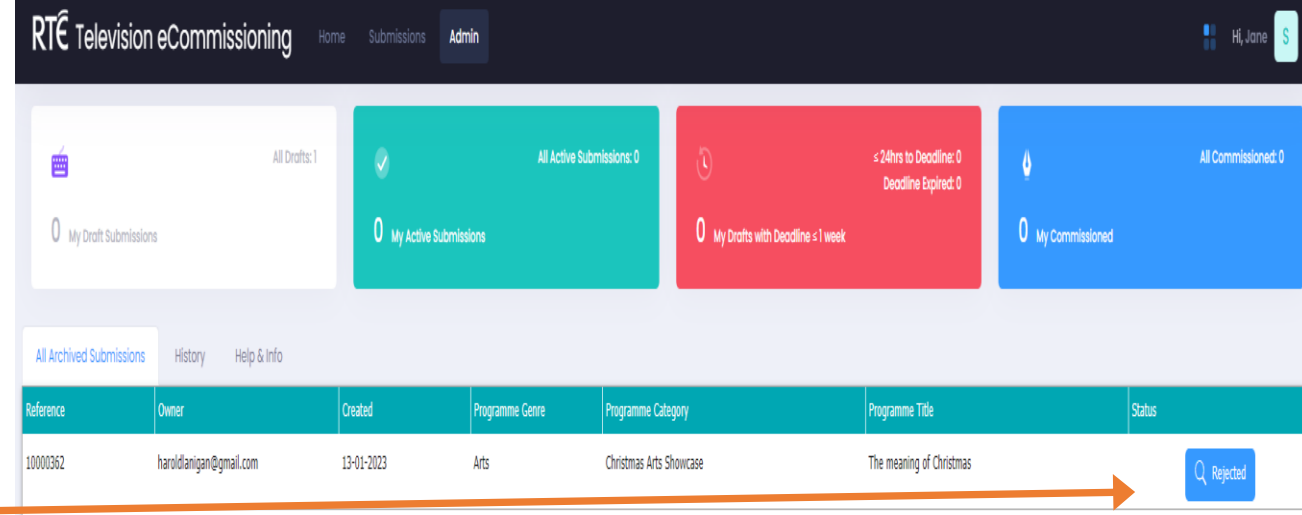